## Microsoft Outlook: Saving and Attaching Files via BHApps

Check to see if the user is a member of **CITRIX\_LocalDrive\_Access\_U** in AD.

1. Log into <a href="BHApps.beaumont.org">BHApps.beaumont.org</a> and launch Active Directory Four Domains.

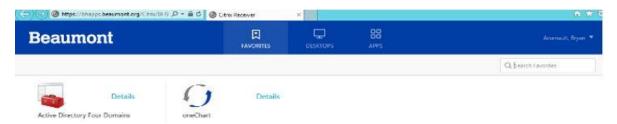

2. Navigate to <a href="mailto:bh.beaumonthealth.org">bh.beaumonthealth.org</a>, right click, and select **Find**.

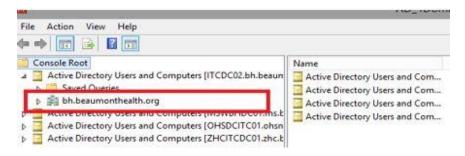

3. Search for the user then double click.

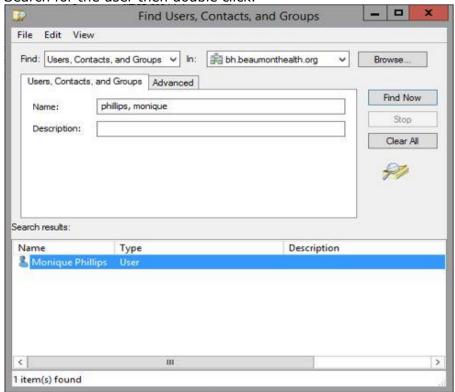

4. In the 'Members of' tab, search for CITRIX\_LocalDrive\_Access\_U.

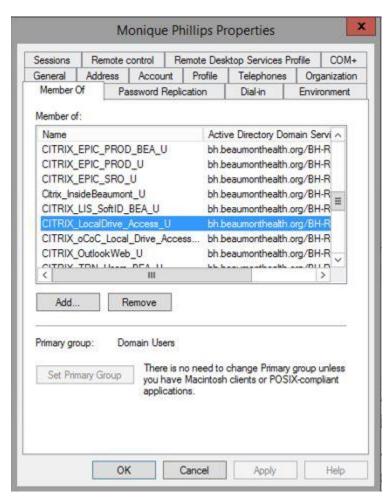

**Note:** If the user does not have access, submit a Service request with manager approval to request Provisioning grant access to this AD group.

## **Opening an Attached File:**

1. To open an attachment in an email, follow the instructions in the red caption box below.

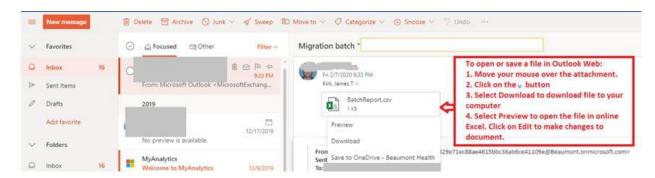

2. To attach a file in an email, follow the instructions in the red caption box below.

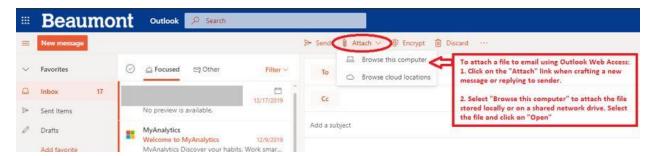

## **Attaching Local Files:**

- 1. Click on **Attach** while in the message.
- 2. The **Choose File Upload** window will appear.

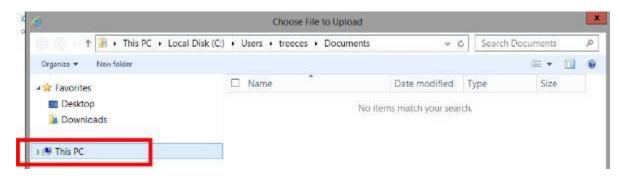

- 3. Click on This PC.
  - 1. Click on the Local Disk (C: on "Computer Name") arrow.
    - They can view & access Shared Drives from this menu.
  - 2. Click on Users.

## 3. Locate user ID.

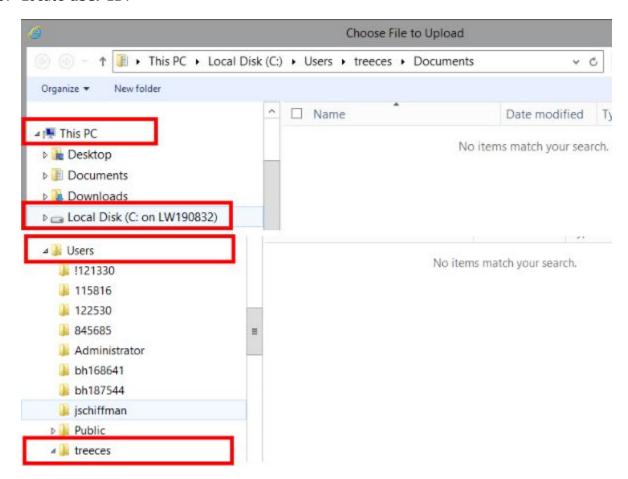

- 4. They can now view their locally saved files.
- 5. Follow this same process when saving documents to the local device.